### **Sisukord**

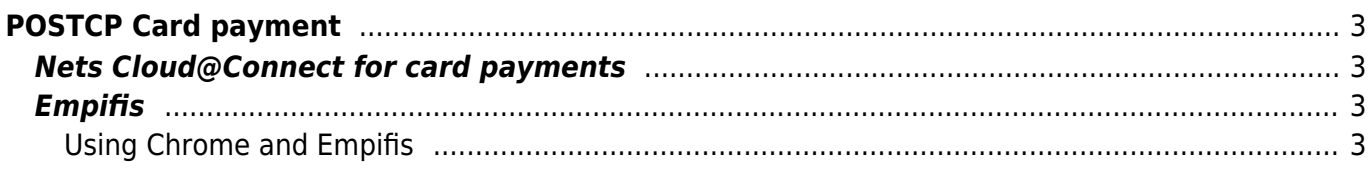

# <span id="page-2-0"></span>**POSTCP Card payment**

# <span id="page-2-1"></span>**Nets Cloud@Connect for card payments**

First things first - open up Settings and search for "Nets". Fill out the fields with the information provided by your Nets contact.

#### $\pmb{\times}$

Under "Locations" in settings create a new location for every Nets terminal you plan to use.

- Open up a location/Create a new location and make sure "Card payment" has "Nets Cloud@Connect" selected.
- In the "Nets Cloud@Connect terminal ID" field add the Nets terminal ID found on the physical terminal itself (check your terminals user manual for the exact location). One location has to match with 1 terminal.

#### $\pmb{\times}$

Next, assign the newly created location to a user (Settings → Users → <chosen user> → Locations).

The setup is now complete. All payment requests done through Directo should be going to Nets cloud servers.

## <span id="page-2-2"></span>**Empifis**

#### <span id="page-2-3"></span>**Using Chrome and Empifis**

For LT/LV Empifis solution You need to download Directo DLL agent (found here [https://login.directo.ee/logos/install/dllloader/directo-dll-agent.exe\)](https://login.directo.ee/logos/install/dllloader/directo-dll-agent.exe). This application will act as an intermediary between Directo and Empifis hardware.

From: <https://wiki.directo.ee/> - **Directo Help**

Permanent link: **[https://wiki.directo.ee/en/postcp\\_terminal](https://wiki.directo.ee/en/postcp_terminal)**

Last update: **2024/01/31 14:03**

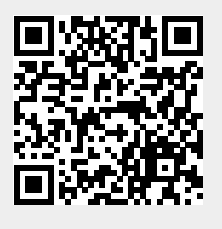